Dell Vostro 3360 Manual do Proprietário

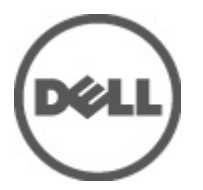

Modelo normativo: P32G Tipo normativo: P32G001

## <span id="page-1-0"></span>Notas, Avisos e Advertências

NOTA: uma NOTA fornece informações importantes para ajudar você a usar melhor os recursos do computador. W

CUIDADO: um AVISO indica possíveis danos ao hardware ou perda de dados e ensina como evitar o problema.

ATENÇÃO: uma ADVERTÊNCIA indica um potencial de danos à propriedade, risco de lesões corporais ou mesmo risco de vida.

#### **©** 2012 Dell Inc.

Marcas comerciais usadas neste texto: Dell™, o logotipo Dell, Dell Precision™ , OptiPlex™, Latitude™, PowerEdge™, PowerVault™, PowerConnect™, OpenManage™, EqualLogic™, Compellent™, KACE™, FlexAddress™, Force10™ e Vostro™ são marcas comerciais da Dell Inc. Intel®, Pentium®, Xeon®, Core® e Celeron® são marcas registradas da Intel Corporation nos Estados Unidos e em outros países. AMD® é marca registrada e AMD Opteron™, AMD Phenom™ e AMD Sempron™ são marcas comerciais da Advanced Micro Devices, Inc. Microsoft®, Windows®, Windows Server®, Internet Explorer®, MS-DOS®, Windows Vista® e Active Directory® são marcas comerciais ou marcas registradas da Microsoft Corporation nos Estados Unidos e/ou em outros países. Red Hat® e Red Hat® Enterprise Linux® são marcas registradas da Red Hat, Inc. nos Estados Unidos e/ou em outros países. Novell® e SUSE® são marcas registradas da Novell Inc. nos Estados Unidos e em outros países. Oracle® é marca registrada da Oracle Corporation e/ou de suas afiliadas. Citrix®, Xen®, XenServer® e XenMotion® são marcas registradas ou marcas comerciais da Citrix Systems, Inc. nos Estados Unidos e/ou em outros países. VMware®, Virtual SMP®, vMotion®, vCenter® e vSphere® são marcas registradas ou marcas comerciais da VMware, Inc. nos Estados Unidos ou em outros países. IBM® é marca registrada da International Business Machines Corporation.

2012 - 06

Rev. A00

# Índice

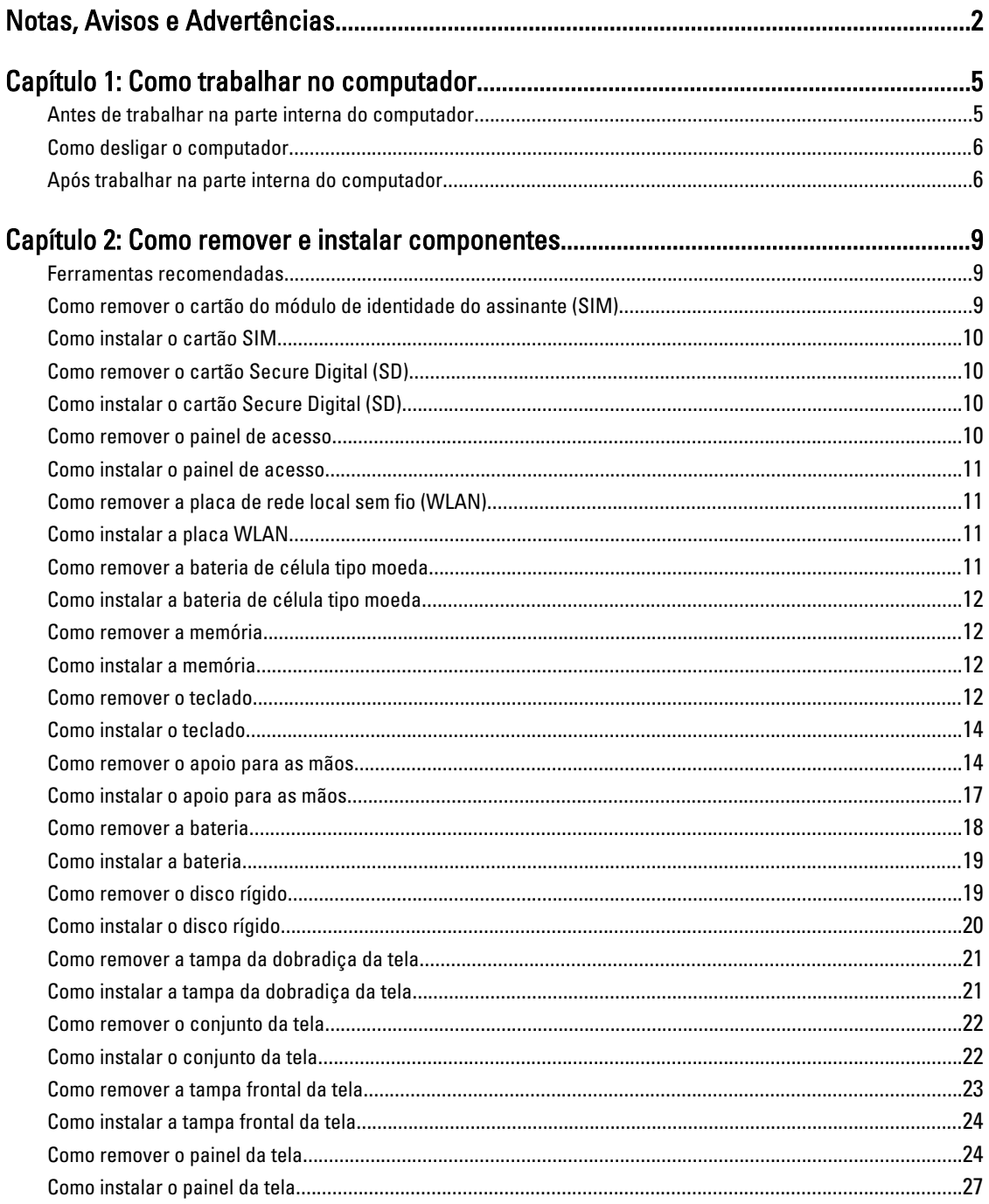

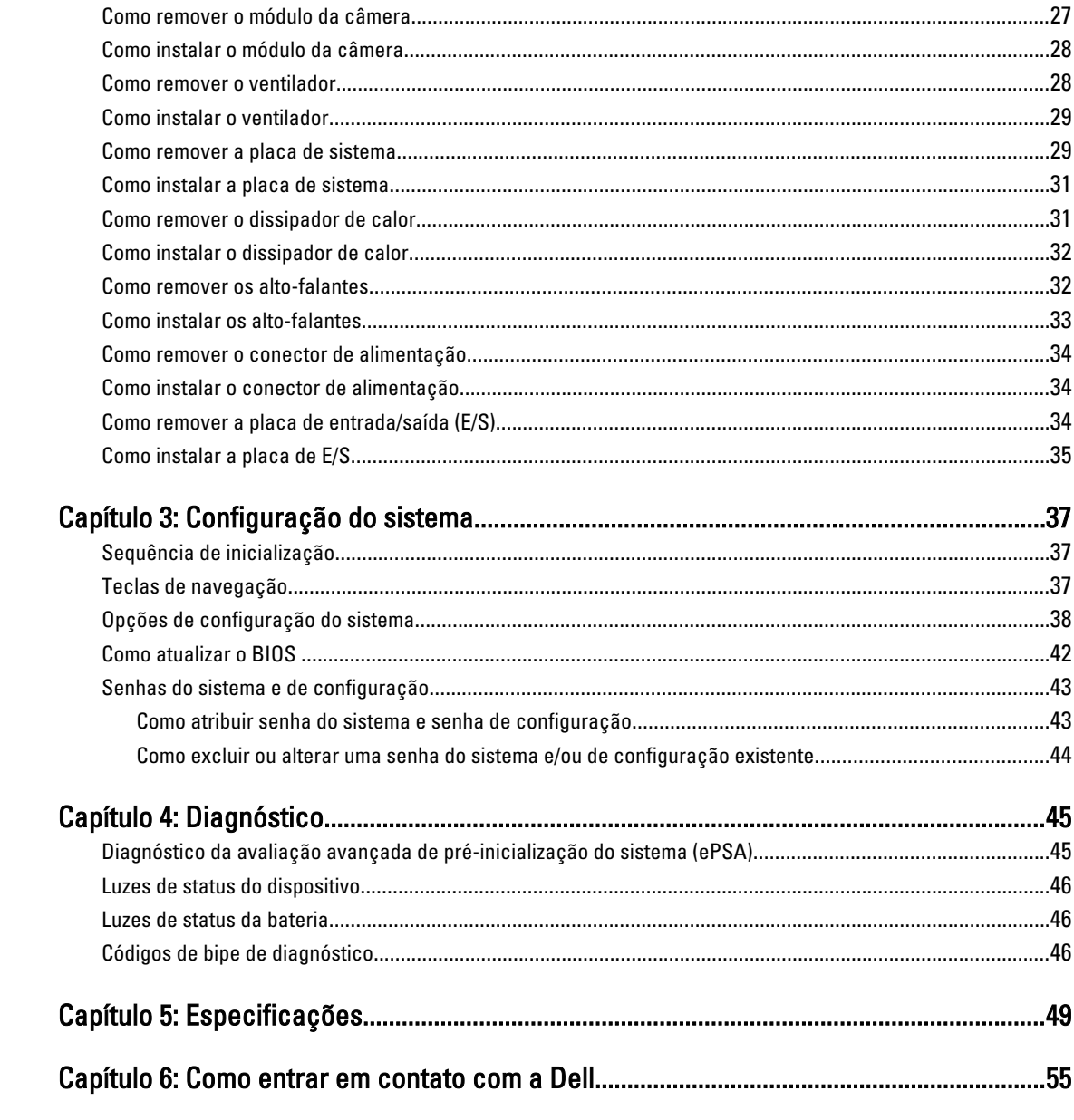

## <span id="page-4-0"></span>Como trabalhar no computador

#### Antes de trabalhar na parte interna do computador

Use as seguintes orientações de segurança para ajudar a proteger seu computador contra danos potenciais e ajudar a garantir sua segurança pessoal. A menos que indicado diferentemente, cada procedimento incluído neste documento pressupõe as seguintes condições:

- Você executou as etapas em Como trabalhar no computador.
- Você leu as informações de segurança fornecidas com o computador.
- Um componente pode ser substituído ou, se tiver sido adquirido separadamente, pode ser instalado executando-se o procedimento de remoção na ordem inversa.

A ATENÇÃO: Antes de trabalhar na parte interna do computador, leia as informações de segurança fornecidas com o computador. Para obter informações adicionais sobre as melhores práticas de segurança, consulte a página inicial sobre conformidade normativa em www.dell.com/regulatory\_compliance .

CUIDADO: Muitos reparos só podem ser feitos por um técnico credenciado. Você deve executar apenas tarefas de solução de problemas e reparos simples, conforme autorizado na documentação do produto ou conforme orientado pela equipe de suporte e de serviço de assistência online ou por telefone. Os danos causados por assistência não autorizada pela Dell não são cobertos pela garantia. Leia e siga as instruções de segurança fornecidas com o produto.

CUIDADO: Para evitar descarga eletrostática, elimine a eletricidade estática do seu corpo usando uma pulseira antiestática ou tocando periodicamente em uma superfície metálica sem pintura, como um conector na parte de trás do computador.

CUIDADO: Manuseie os componentes e placas com cuidado. Não toque nos componentes ou nos contatos das placas. Segure uma placa pelas suas bordas ou pelo suporte de montagem de metal. Segure os componentes, como processadores, pelas bordas e não pelos pinos.

CUIDADO: Ao desconectar um cabo, puxe-o pelo conector ou pela respectiva aba de puxar, nunca pelo próprio cabo. Alguns cabos têm conectores com presilhas de travamento. Se estiver desconectando algum cabo desse tipo, destrave as presilhas antes de desconectá-lo. Ao separar conectores, mantenha-os alinhados para evitar que os pinos sejam entortados. Além disso, antes de conectar um cabo, verifique se ambos os conectores estão corretamente orientados e alinhados.

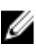

NOTA: A cor do computador e de determinados componentes pode ser diferente daquela mostrada neste documento.

Para evitar danos no computador, execute o procedimento a seguir antes de começar a trabalhar em sua parte interna.

- 1. Certifique-se de que a superfície de trabalho está nivelada e limpa para evitar que a tampa do computador sofra arranhões.
- 2. Desligue o computador (consulte [Como desligar o computador](#page-5-0)).
- 3. Se o computador estiver conectado em um dispositivo de acoplamento (acoplado) como a Base de mídia ou Bateria auxiliar opcional, desacople-o.

1

<span id="page-5-0"></span>CUIDADO: Para desconectar um cabo de rede, primeiro desconecte-o do computador e, em seguida, desconecte -o do dispositivo de rede.

- 4. Desconecte todos os cabos de rede do computador.
- 5. Desconecte o computador e todos os dispositivos conectados de suas tomadas elétricas.
- 6. Feche a tela e vire o computador sobre uma superfície de trabalho plana com a parte de baixo voltada para cima.

NOTA: Para evitar danos à placa de sistema, remova a bateria principal antes de fazer a manutenção no Ø computador.

- 7. Remova a bateria principal.
- 8. Desvire o computador.
- 9. Abra a tela.

10. Pressione o botão liga/desliga para aterrar a placa de sistema.

CUIDADO: Para evitar choques elétricos, sempre desligue o computador da tomada elétrica antes de abrir a tela.

CUIDADO: Antes de tocar em qualquer componente na parte interna do computador, elimine a eletricidade estática de seu corpo tocando em uma superfície metálica sem pintura, como o metal da parte de trás do computador. No decorrer do trabalho, toque periodicamente em uma superfície metálica sem pintura para dissipar a eletricidade estática, a qual pode danificar os componentes internos.

11. Remova quaisquer ExpressCard ou cartão inteligente instalados dos respectivos slots.

### Como desligar o computador

CUIDADO: Para evitar a perda de dados, salve e feche todos os arquivos e saia dos programas abertos antes de desligar o computador.

- 1. Desligue o sistema operacional:
	- No Windows 7:

Clique em Iniciar  $\bullet$  e, em seguida, clique em Desligar.

– No Windows Vista:

Clique em Iniciar  $\Theta$  e, em seguida, clique na seta no canto inferior direito do menu Iniciar, conforme mostrado abaixo, e clique em Desligar.

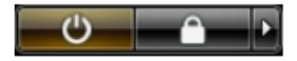

– No Windows XP:

Clique em Iniciar → Desligar o computador → Desligar . O computador é desligado após a conclusão do processo de desligamento do sistema operacional.

2. Certifique-se de que o computador e todos os dispositivos conectados estão desligados. Se o computador e os dispositivos conectados não tiverem sido desligados automaticamente quando você desligou o sistema operacional, mantenha o botão liga/desliga pressionado por cerca de 4 segundos para desligá-los.

#### Após trabalhar na parte interna do computador

Após concluir qualquer procedimento de recolocação, conecte todos os dispositivos, placas e cabos externos antes de ligar o computador.

#### CUIDADO: Para evitar danos no computador, use somente a bateria projetada para esta computador Dell. Não use baterias projetadas para outros computadores Dell.

- 1. Conecte os dispositivos externos, como replicador de portas, baterias auxiliares ou bases de mídia, e recoloque quaisquer placas, como a ExpressCard.
- 2. Conecte quaisquer cabos de telefone ou de rede no computador.

#### CUIDADO: Para conectar um cabo de rede, primeiro acople o cabo ao dispositivo de rede e só depois o conecte no computador.

- 3. Recoloque a bateria.
- 4. Conecte o computador e todos os dispositivos conectados nas tomadas elétricas.
- 5. Ligue o computador.

## <span id="page-8-0"></span>Como remover e instalar componentes

Esta seção fornece informações detalhadas sobre como remover ou instalar os componentes de seu computador.

#### Ferramentas recomendadas

Os procedimentos descritos neste documento podem exigir as seguintes ferramentas:

- Chave de fenda pequena
- Chave Phillips<br>• Estilete plástic
- Estilete plástico pequeno

#### Como remover o cartão do módulo de identidade do assinante (SIM)

- 1. Siga os procedimentos descritos em Antes de trabalhar na parte interna do computador.
- 2. Insira um clipe metálico dentro do pequeno orifício no suporte do cartão SIM para soltá-lo do computador.

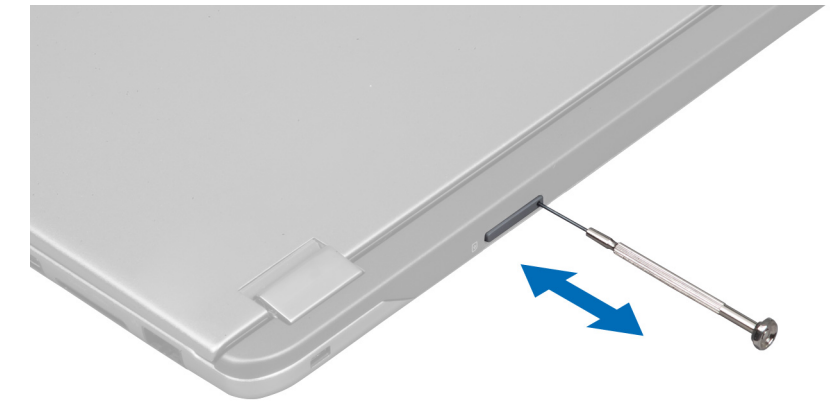

3. Remova o suporte do cartão SIM do computador.

![](_page_8_Picture_13.jpeg)

<span id="page-9-0"></span>4. Remova o cartão SIM do respectivo suporte.

### Como instalar o cartão SIM

- 1. Coloque o cartão SIM em seu respectivo suporte.
- 2. Deslize o suporte do cartão SIM, junto com o próprio cartão SIM, para dentro de seu slot.
- 3. Siga os procedimentos descritos em Após trabalhar na parte interna do computador.

### Como remover o cartão Secure Digital (SD)

- 1. Siga os procedimentos descritos em Antes de trabalhar na parte interna do computador.
- 2. Pressione o cartão SD para soltá-lo do computador. Deslize o cartão SD para fora do computador.

![](_page_9_Figure_8.jpeg)

### Como instalar o cartão Secure Digital (SD)

- 1. Pressione o cartão SD para dentro do slot até encaixá-lo no lugar com um clique.
- 2. Siga os procedimentos descritos em Após trabalhar na parte interna do computador.

### Como remover o painel de acesso

- 1. Siga os procedimentos descritos em Antes de trabalhar na parte interna do computador.
- 2. Remova o parafuso que fixa o painel de acesso ao computador.

![](_page_9_Picture_15.jpeg)

3. Remova o painel de acesso do computador.

<span id="page-10-0"></span>![](_page_10_Picture_0.jpeg)

#### Como instalar o painel de acesso

- 1. Coloque o painel de acesso em sua posição original no computador.
- 2. Aperte o parafuso para prender o painel de acesso ao computador.
- 3. Siga os procedimentos descritos em Após trabalhar na parte interna do computador.

#### Como remover a placa de rede local sem fio (WLAN)

- 1. Siga os procedimentos descritos em Antes de trabalhar na parte interna do computador.
- 2. Remova o painel de acesso.
- 3. Desconecte os cabos de antena da placa WLAN e remova o parafuso que fixa a placa WLAN ao computador. Remova a placa WLAN do computador.

![](_page_10_Figure_9.jpeg)

#### Como instalar a placa WLAN

- 1. Deslize a placa WLAN para dentro do respectivo slot.
- 2. Conecte os cabos da antena de acordo com o código de cores na placa WLAN.
- 3. Instale o painel de acesso.
- 4. Siga os procedimentos descritos em Após trabalhar na parte interna do computador.

### Como remover a bateria de célula tipo moeda

- 1. Siga os procedimentos descritos em Antes de trabalhar na parte interna do computador.
- 2. Remova o painel de acesso.
- 3. Use um estilete plástico para desencaixar a bateria de seu soquete e remova-a do computador.

<span id="page-11-0"></span>![](_page_11_Picture_0.jpeg)

### Como instalar a bateria de célula tipo moeda

- 1. Pressione a bateria de célula tipo moeda no respectivo encaixe na placa de sistema.
- 2. Instale o painel de acesso.
- 3. Siga os procedimentos descritos em Após trabalhar na parte interna do computador.

#### Como remover a memória

- 1. Siga os procedimentos descritos em Antes de trabalhar na parte interna do computador.
- 2. Remova o painel de acesso.
- 3. Use as pontas dos dedos para afastar os clipes de fixação em cada extremidade do conector do módulo de memória até que o módulo se solte e remova o módulo de memória de seu conector na placa de sistema puxando -o em um ângulo de 45 graus.

![](_page_11_Figure_9.jpeg)

#### Como instalar a memória

- 1. Insira e prenda o módulo de memória à placa de sistema.
- 2. Instale o painel de acesso.
- 3. Siga os procedimentos descritos em Após trabalhar na parte interna do computador.

#### Como remover o teclado

- 1. Siga os procedimentos descritos em Antes de trabalhar na parte interna do computador.
- 2. Remova o parafuso que prende o teclado ao chassi.

![](_page_12_Picture_0.jpeg)

3. Começando pela direita do sistema, use um estilete plástico para desencaixar o teclado do computador.

![](_page_12_Picture_2.jpeg)

4. Vire o teclado e coloque-o sobre o apoio para as mãos.

![](_page_12_Picture_4.jpeg)

5. Levante o clipe para liberar o o cabo do teclado e desconecte-o do computador.

<span id="page-13-0"></span>![](_page_13_Picture_0.jpeg)

### Como instalar o teclado

- 1. Conecte o cabo do teclado à placa de sistema.
- 2. Coloque o teclado de volta em sua posição original.
- 3. Aperte o parafuso para prender o teclado ao computador.
- 4. Siga os procedimentos descritos em Após trabalhar na parte interna do computador.

### Como remover o apoio para as mãos

- 1. Siga os procedimentos descritos em Antes de trabalhar na parte interna do computador.
- 2. Remova:
	- a) painel de acceso
	- b) teclado
	- c) tampa da dobradiça da tela
- 3. Com o uso de um estilete plástico desencaixe as almofadas de borracha que cobrem os parafusos frontais na tampa da base.

![](_page_13_Picture_13.jpeg)

4. Remova os parafusos que prendem o apoio para as mãos ao computador.

![](_page_14_Picture_1.jpeg)

5. Desconecte o cabo da placa de inicialização rápida, o cabo do leitor de impressão digital e o cabo do apoio para as mãos da placa de sistema.

![](_page_14_Picture_3.jpeg)

6. Desconecte o cabo do LED de energia e o cabo da placa de LED da placa de sistema.

![](_page_15_Picture_0.jpeg)

7. Remova os parafusos que prendem o apoio para as mãos à frente do computador.

![](_page_15_Picture_2.jpeg)

8. Levante as bordas do apoio para as mãos para soltá-lo.

<span id="page-16-0"></span>![](_page_16_Picture_0.jpeg)

9. Levante o apoio para as mãos para removê-lo do computador.

![](_page_16_Picture_2.jpeg)

#### Como instalar o apoio para as mãos

- 1. Começando pelas bordas do apoio para as mãos, pressione para baixo sobre o apoio para as mãos para engatar as abas no computador.
- 2. Aperte os parafusos para prender o apoio para as mãos à frente do computador.
- 3. Conecte o cabo do LED de energia e o cabo da placa de LED à placa de sistema.
- 4. Conecte o cabo da placa de inicialização rápida, o cabo do leitor de impressão digital e o cabo do apoio para as mãos à placa de sistema.
- 5. Aperte os parafusos para prender o apoio para as mãos à traseira do computador.
- 6. Pressione as almofadas de borracha para cobrir os parafusos no computador.
- 7. Instale o teclado.
- 8. Instale o painel de acesso.
- 9. Siga os procedimentos descritos em Após trabalhar na parte interna do computador.

### <span id="page-17-0"></span>Como remover a bateria

- 1. Siga os procedimentos descritos em Antes de trabalhar na parte interna do computador.
- 2. Remova:
	- a) painel de acceso
	- b) teclado
	- c) apoio para as mãos
- 3. Desconecte o cabo da bateria da placa de sistema.

![](_page_17_Picture_7.jpeg)

4. Remova os parafusos que prendem a bateria à placa de sistema.

![](_page_17_Picture_9.jpeg)

5. Remova a bateria do computador.

<span id="page-18-0"></span>![](_page_18_Picture_0.jpeg)

### Como instalar a bateria

- 1. Coloque a bateria dentro do respectivo compartimento.
- 2. Recoloque e aperte os parafusos que fixam a bateria ao computador.
- 3. Conecte o cabo da bateria à placa de sistema.
- 4. Instale:
	- a) apoio para as mãos
	- b) teclado
	- c) painel de acceso
- 5. Siga os procedimentos descritos em Após trabalhar na parte interna do computador.

### Como remover o disco rígido

- 1. Siga os procedimentos descritos em Antes de trabalhar na parte interna do computador.
- 2. Remova:
	- a) painel de acceso
	- b) teclado
	- c) apoio para as mãos
	- d) bateria
- 3. Remova os parafusos que prendem o disco rígido ao computador.

![](_page_18_Picture_18.jpeg)

<span id="page-19-0"></span>4. Levante o disco rígido para desconectar o cado da unidade.

![](_page_19_Picture_1.jpeg)

5. Desconecte o cabo do disco rígido da unidade e remova o disco rígido do computador.

![](_page_19_Picture_3.jpeg)

6. Remova os parafusos que prendem o suporte do disco rígido ao disco rígido e remova o suporte.

![](_page_19_Figure_5.jpeg)

### Como instalar o disco rígido

- 1. Aperte os parafusos para fixar o suporte do disco rígido ao disco rígido.
- 2. Conecte o cabo do disco rígido à unidade e coloque o disco rígido de volta em sua posição original no computador.
- 3. Aperte os parafusos para prender o disco rígido ao computador.
- 4. Instale:
	- a) bateria
	- b) apoio para as mãos
	- c) teclado
	- d) painel de acceso
- 5. Siga os procedimentos descritos em Após trabalhar na parte interna do computador.

### <span id="page-20-0"></span>Como remover a tampa da dobradiça da tela

- 1. Siga os procedimentos descritos em Antes de trabalhar na parte interna do computador.
- 2. Remova o painel de acesso.
- 3. Remova os parafusos que prendem a tampa da dobradiça da tela ao computador.

![](_page_20_Picture_4.jpeg)

4. Remova a tampa da dobradiça da tela do computador.

![](_page_20_Picture_6.jpeg)

### Como instalar a tampa da dobradiça da tela

- 1. Alinhe a tampa da dobradiça da tela à sua posição original no computador.
- 2. Aperte os parafusos para fixar a tampa da dobradiça da tela ao computador.
- 3. Instale o painel de acesso.
- 4. Siga os procedimentos descritos em Após trabalhar na parte interna do computador.

### <span id="page-21-0"></span>Como remover o conjunto da tela

- 1. Siga os procedimentos descritos em Antes de trabalhar na parte interna do computador.
- 2. Remova:
	- a) painel de acceso
	- b) teclado
	- c) apoio para as mãos
	- d) bateria
	- e) tampa da dobradiça da tela
- 3. Solte os cabos de antena de seu itinerário.

![](_page_21_Picture_9.jpeg)

4. Desconecte o cabo da tela da placa de sistema e remova os parafusos que fixam o conjunto da tela ao computador.

![](_page_21_Picture_11.jpeg)

### Como instalar o conjunto da tela

- 1. Conecte o cabo da tela à placa de sistema e aperte os parafusos para fixar o conjunto da tela ao computador.
- 2. Passe o cabo do disco rígido por suas abas de passagem.
- 3. Passe os cabos de antena por suas abas de passagem.
- 4. Instale:
	- a) tampa da dobradiça da tela
	- b) bateria
	- c) apoio para as mãos
	- d) teclado
	- e) painel de acceso

<span id="page-22-0"></span>5. Siga os procedimentos descritos em Após trabalhar na parte interna do computador.

### Como remover a tampa frontal da tela

- 1. Siga os procedimentos descritos em Antes de trabalhar na parte interna do computador.
- 2. Remova:
	- a) painel de acceso
	- b) teclado
	- c) apoio para as mãos
	- d) bateria
	- e) conjunto da tela
- 3. Com o uso de um estilete plástico, insira-o por baixo da tampa frontal da tela para soltá-la do conjunto da tela.

![](_page_22_Picture_10.jpeg)

4. Levante a tampa frontal da tela e remova-a do conjunto da tela.

![](_page_22_Picture_12.jpeg)

### <span id="page-23-0"></span>Como instalar a tampa frontal da tela

- 1. Alinhe a tampa frontal da tela com o conjunto da tela e encaixe-a delicadamente no lugar.
- 2. Instale:
	- a) tampa da dobradiça da tela
	- b) bateria
	- c) apoio para as mãos
	- d) teclado
	- e) painel de acceso
- 3. Siga os procedimentos descritos em Após trabalhar na parte interna do computador.

### Como remover o painel da tela

- 1. Siga os procedimentos descritos em Antes de trabalhar na parte interna do computador.
- 2. Remova:
	- a) painel de acceso
	- b) teclado
	- c) apoio para as mãos
	- d) bateria
	- e) tampa da dobradiça da tela
	- f) conjunto da tela
	- g) tampa frontal da tela
- 3. Desconecte o cabo da câmera de seu respectivo conector no módulo da câmera.

![](_page_23_Picture_20.jpeg)

4. Remova os parafusos que prendem o painel da tela à tampa traseira da tela.

![](_page_24_Picture_0.jpeg)

5. Vire o painel da tela do conjunto da tela.

![](_page_24_Picture_2.jpeg)

6. Coloque o painel da tela com sua frente voltada para baixo para ter acesso aos cabos da tela e da câmera a ele anexados.

![](_page_25_Picture_0.jpeg)

7. Remova a aba plástica para desconectar o cabo da tela do painel da tela.

![](_page_25_Picture_2.jpeg)

8. Remova o cabo da câmera do painel da tela.

<span id="page-26-0"></span>![](_page_26_Picture_0.jpeg)

### Como instalar o painel da tela

- 1. Coloque o cabo da câmera na parte traseira do painel da tela.
- 2. Conecte o cabo da tela ao seu respectivo conector no painel da tela.
- 3. Coloque o painel da tela em sua posição original no conjunto da tela.
- 4. Aperte os parafusos para fixar o painel da tela ao conjunto da tela.
- 5. Conecte o cabo da câmera ao respectivo módulo.
- 6. Instale:
	- a) tampa frontal da tela
	- b) conjunto da tela
	- c) tampa da dobradiça da tela
	- d) bateria
	- e) apoio para as mãos
	- f) teclado
	- g) painel de acceso
- 7. Siga os procedimentos descritos em Após trabalhar na parte interna do computador.

#### Como remover o módulo da câmera

- 1. Siga os procedimentos descritos em Antes de trabalhar na parte interna do computador.
- 2. Remova:
	- a) painel de acceso
	- b) teclado
	- c) apoio para as mãos
	- d) bateria
	- e) tampa da dobradiça da tela
	- f) conjunto da tela
	- g) tampa frontal da tela
- 3. Desconecte o cabo da câmera do respectivo módulo e remova o módulo da câmera do conjunto da tela.

<span id="page-27-0"></span>![](_page_27_Picture_0.jpeg)

### Como instalar o módulo da câmera

- 1. Conecte o cabo da câmera ao respectivo módulo e coloque o módulo da câmera em sua posição original no conjunto da tela.
- 2. Instale:
	- a) tampa frontal da tela
	- b) conjunto da tela
	- c) tampa da dobradiça da tela
	- d) bateria
	- e) apoio para as mãos
	- f) teclado
	- g) painel de acceso
- 3. Siga os procedimentos descritos em Após trabalhar na parte interna do computador.

#### Como remover o ventilador

- 1. Siga os procedimentos descritos em Antes de trabalhar na parte interna do computador.
- 2. Remova:
	- a) painel de acceso
	- b) teclado
	- c) apoio para as mãos
	- d) bateria
	- e) tampa da dobradiça da tela
	- f) conjunto da tela
- 3. Remova o parafuso que fixa o ventilador ao computador. Em seguida, levante o ventilador e desconecte o cabo do ventilador da placa de sistema.

<span id="page-28-0"></span>![](_page_28_Picture_0.jpeg)

![](_page_28_Picture_1.jpeg)

### Como instalar o ventilador

- 1. Conecte o cabo do ventilador à placa de sistema.
- 2. Aperte os parafusos para prender o ventilador ao computador.
- 3. Instale:
	- a) conjunto da tela
	- b) tampa da dobradiça da tela
	- c) bateria
	- d) apoio para as mãos
	- e) teclado
	- f) painel de acceso
- 4. Siga os procedimentos descritos em Após trabalhar na parte interna do computador.

### Como remover a placa de sistema

- 1. Siga os procedimentos descritos em Antes de trabalhar na parte interna do computador.
- 2. Remova:
	- a) painel de acceso
	- b) teclado
	- c) apoio para as mãos
	- d) tampa da dobradiça da tela
	- e) conjunto da tela
	- f) ventilador
- 3. Desconecte o cabo de E/S da placa secundária de E/S.

![](_page_29_Picture_0.jpeg)

4. Remova os parafusos que prendem a placa de sistema ao computador.

![](_page_29_Picture_2.jpeg)

5. Remova o cabo do disco rígido de seu itinerário e vire a placa de sistema para ter acesso ao cabo do conector de alimentação.

![](_page_29_Picture_4.jpeg)

6. Desconecte o cabo do conector de alimentação da placa de sistema.

<span id="page-30-0"></span>![](_page_30_Picture_0.jpeg)

### Como instalar a placa de sistema

- 1. Conecte o cabo do conector de alimentação à placa de sistema.
- 2. Passe o cabo do disco rígido por suas abas de passagem.
- 3. Aperte os parafusos para prender a placa de sistema ao computador.
- 4. Conecte o cabo da placa de E/S ao respectivo conector.
- 5. Instale:
	- a) ventilador
	- b) conjunto da tela
	- c) tampa da dobradiça da tela
	- d) bateria
	- e) apoio para as mãos
	- f) teclado
	- g) painel de acceso
- 6. Siga os procedimentos descritos em Após trabalhar na parte interna do computador.

#### Como remover o dissipador de calor

- 1. Siga os procedimentos descritos em Antes de trabalhar na parte interna do computador.
- 2. Remova:
	- a) painel de acceso
	- b) teclado
	- c) apoio para as mãos
	- d) tampa da dobradiça da tela
	- e) conjunto da tela
	- f) ventilador
	- g) placa do sistema
- 3. Remova os parafusos que prendem o dissipador de calor à placa de sistema.

![](_page_30_Picture_26.jpeg)

<span id="page-31-0"></span>4. Remova o dissipador de calor da placa de sistema.

![](_page_31_Picture_1.jpeg)

### Como instalar o dissipador de calor

- 1. Aperte os parafusos para prender o dissipador de calor à placa de sistema.
- 2. Instale:
	- a) placa do sistema
	- b) ventilador
	- c) conjunto da tela
	- d) tampa da dobradiça da tela
	- e) bateria
	- f) apoio para as mãos
	- g) teclado
	- h) painel de acceso
- 3. Siga os procedimentos descritos em Após trabalhar na parte interna do computador.

#### Como remover os alto-falantes

- 1. Siga os procedimentos descritos em Antes de trabalhar na parte interna do computador.
- 2. Remova:
	- a) painel de acceso
	- b) teclado
	- c) apoio para as mãos
	- d) bateria
	- e) disco rígido
- 3. Desconecte o cabo do alto-falante da placa de E/S.

<span id="page-32-0"></span>![](_page_32_Picture_0.jpeg)

4. Solte os cabos de alto-falante de seu itinerário e remova os alto-falantes do computador.

![](_page_32_Picture_2.jpeg)

### Como instalar os alto-falantes

- 1. Coloque os alto-falantes no computador e passe o cabo dos alto-falantes pelas abas de passagem.
- 2. Conecte o cabo do alto-falante à placa de E/S.
- 3. Instale:
	- a) disco rígido
	- b) bateria
	- c) apoio para as mãos
	- d) teclado
	- e) painel de acceso
- 4. Siga os procedimentos descritos em Após trabalhar na parte interna do computador.

#### <span id="page-33-0"></span>Como remover o conector de alimentação

- 1. Siga os procedimentos descritos em Antes de trabalhar na parte interna do computador.
- 2. Remova:
	- a) painel de acceso
	- b) teclado
	- c) apoio para as mãos
	- d) bateria
	- e) tampa da dobradiça da tela
	- f) conjunto da tela
	- g) ventilador
	- h) placa do sistema
- 3. Remova o parafuso que fixa o conector de alimentação ao computador e remova o conector do computador.

![](_page_33_Picture_12.jpeg)

### Como instalar o conector de alimentação

- 1. Aperte o parafuso para prender o conector de alimentação ao computador.
- 2. Instale:
	- a) placa do sistema
	- b) ventilador
	- c) conjunto da tela
	- d) tampa da dobradiça da tela
	- e) bateria
	- f) apoio para as mãos
	- g) teclado
	- h) painel de acceso
- 3. Siga os procedimentos descritos em Após trabalhar na parte interna do computador.

#### Como remover a placa de entrada/saída (E/S)

- 1. Siga os procedimentos descritos em Antes de trabalhar na parte interna do computador.
- 2. Remova:
	- a) painel de acceso
	- b) teclado
	- c) apoio para as mãos
	- d) bateria
- 3. Desconecte os cabos do alto-falante e da placa de E/S da placa de E/S.

<span id="page-34-0"></span>![](_page_34_Picture_0.jpeg)

4. Remova os parafusos que fixam a placa de E/S ao computador e remova-a do computador.

![](_page_34_Picture_2.jpeg)

## Como instalar a placa de E/S

- 1. Conecte os cabos do alto-falante e da placa de E/S à placa de E/S.
- 2. Aperte os parafusos para prender a placa de E/S ao computador.
- 3. Instale:
	- a) bateria
	- b) apoio para as mãos
	- c) teclado
	- d) painel de acceso
- 4. Siga os procedimentos descritos em Após trabalhar na parte interna do computador.

## <span id="page-36-0"></span>Configuração do sistema

A configuração do sistema possibilita gerenciar o hardware do computador e especificar as opções ao nível do BIOS. A partir da configuração do sistema, é possível:

- Alterar as configurações de NVRAM após adicionar e remover hardware
- Exibir a configuração de hardware do computador
- Habilitar ou desabilitar dispositivos integrados
- Definir os limites do gerenciamento de desempenho e de energia
- Gerenciar a segurança do computador

### Sequência de inicialização

A sequência de inicialização permite ignorar a ordem de dispositivo de inicialização definida na configuração do sistema e inicializar diretamente a partir de um dispositivo específico (por exemplo: unidade óptica ou disco rígido). Durante o Power-on Self Test (POST [teste automático de ativação]), quando o logotipo da Dell for exibido, é possível:

- Acessar a Configuração do sistema pressionando a tecla <F2>
- Acessar o menu One-Time Boot (menu de inicialização a ser executada uma única vez) pressionando a tecla <F12>

O menu de inicialização a ser executada uma única vez exibe os dispositivos a partir dos quais você pode inicializar o computador incluindo a opção de diagnóstico. As opções do menu são:

- Removable Drive (Unidade removível, se aplicável)
- STXXXX Drive (Unidade STXXXX)

**NOTA:** XXX identifica o número da unidade SATA.

- Optical Drive (Unidade óptica)
- Diagnostics (Diagnóstico)

NOTA: A escolha de Diagnostics (Diagnóstico) exibirá a tela do ePSA diagnostics (Diagóstico ePSA). W

A tela de sequência de inicialização exibe também a opção de acessar a tela da configuração do sistema.

### Teclas de navegação

A tabela a seguir exibe as teclas de navegação da configuração do sistema.

![](_page_36_Picture_22.jpeg)

NOTA: Para a maioria das opções de configuração do sistema, as alterações efetuadas são registradas, mas elas só serão aplicadas quando o sistema for reiniciado.

#### <span id="page-37-0"></span>Tabela 1. Teclas de navegação

![](_page_37_Picture_164.jpeg)

### Opções de configuração do sistema

NOTA: As opções de configuração do sistema podem variar dependendo do modelo do computador.

A guia Main (Principais) lista os principais recursos de hardware do computador. A tabela abaixo define a função de cada opção.

#### Tabela 2. Opções principais

![](_page_37_Picture_165.jpeg)

#### Main (Principais)

![](_page_38_Picture_174.jpeg)

A guia Advanced (Avançadas) permite ajustar várias funções que afetam o desempenho do computador. A tabela abaixo define a função de cada opção e o seu respectivo valor padrão.

#### Tabela 3. Opções avançadas

![](_page_38_Picture_175.jpeg)

#### Advanced (Avançadas)

![](_page_39_Picture_253.jpeg)

#### Advanced (Avançadas)

Tabela 4. Opções de segurança

![](_page_40_Picture_200.jpeg)

A guia Security (Segurança) exibe o status de segurança e permite gerenciar os recursos de segurança do computador.

![](_page_40_Picture_201.jpeg)

A guia Boot (Inicialização) permite alterar a sequência da inicialização.

<span id="page-41-0"></span>Tabela 5. Boot Options (Opções de inicialização)

![](_page_41_Picture_199.jpeg)

Exit (Sair) — Esta seção permite guardar, descartar e carregar configurações padrão antes de sair da Configuração do sistema.

#### Como atualizar o BIOS

É recomendado atualizar o seu BIOS (configuração do sistema) no caso de substituição da placa de sistema ou se uma atualização estiver disponível. Em notebooks, certifique-se de que a bateria do computador está com plena carga e que o computador está conectado a uma tomada elétrica

- 1. Reinicie o computador.
- 2. Vá para support.dell.com/support/downloads.
- 3. Se você tiver a etiqueta de serviço ou o código de serviço expresso do seu computador:

**NOTA:** Em desktops, a etiqueta de serviço está disponível na frente do computador.

**NOTA:** Em notebooks, a etiqueta de serviço está disponível na parte inferior do computador.

- a) Digite a etiqueta de serviço ou o código de serviço expresso e clique em Enviar.
- b) Clique em **Enviar** e siga para a etapa 5.
- 4. Se você não tiver a etiqueta de serviço ou o código de serviço expresso de seu computador, selecione uma das opções seguintes:
	- a) Detectar minha etiqueta de serviço automaticamente
	- b) Escolher na lista Meus produtos e serviços
	- c) Escolher em uma lista com todos os produtos Dell
- 5. Na tela de aplicativo e drivers, abaixo a lista suspensa Sistema operacional, selecione tBIOS.
- 6. Identifique o arquivo mais recente do BIOS e clique em Fazer download do arquivo.
- 7. Selecione o método preferido na janela Selecione o seu método de download preferido abaixo; clique em Fazer download agora.

A janela Download de arquivo é exibida.

- 8. Clique em Salvar para salvar o arquivo em seu computador.
- 9. Clique em Executar para instalar as configurações atualizadas do BIOS em seu computador. Siga as instruções na tela.

### <span id="page-42-0"></span>Senhas do sistema e de configuração

É possível criar uma senha do sistema e uma senha de configuração para proteger o computador.

![](_page_42_Picture_180.jpeg)

CUIDADO: Os recursos das senhas proporcionam um nível básico de segurança para os dados no computador.

 $\bigwedge$  CUIDADO: Qualquer um pode acessar os dados armazenados em seu computador se esse não estiver bloqueado e for deixado sem supervisão.

NOTA: Seu computador é fornecido com o recurso das senhas do sistema e de configuração desabilitados.

#### Como atribuir senha do sistema e senha de configuração

É possível atribuir uma nova senha do sistema e/ou senha de configuração ou alterar uma senha do sistema e/ou senha de configuração existente somente quando o status da senha é Unlocked (desbloqueada). Se o status da senha é igual a Locked (bloqueada), não será possível alterar a senha do sistema.

![](_page_42_Picture_8.jpeg)

Ø

NOTA: Se o jumper de senha está desabilitado, as senhas do sistema e de configuração existentes são excluídas e será necessário fornecer a senha do sistema para fazer logon no computador.

Para entrar na configuração do sistema, pressione <F2> imediatamente após uma ativação ou reinicialização.

1. Na tela System BIOS (BIOS do sistema) ou System Setup (Configuração do sistema), selecione System Security (Segurança do sistema) e pressione <Enter>.

A tela System Security (Segurança do sistema) é exibida.

- 2. Na tela System Security (Segurança do sistema), verifique se o Password Status (Status da senha) é Unlocked (desbloqueada).
- 3. Selecione System Password (senha do sistema), digite a senha do sistema e pressione <Enter> ou <Tab>. Use as diretrizes a seguir para atribuir a senha do sistema:
	- Uma senha pode ter até 32 caracteres.
	- A senha pode conter os números de 0 a 9.
	- Somente letras minúsculas são válidas, letras maiúsculas não são permitidas.
	- Apenas os caracteres especiais a seguir são permitidos: espaço, ("), (+), (,), (-), (.), (/), (;), ([), (\), (]), (`).

Insira novamente a senha do sistema quando solicitado a fazê-lo.

- 4. Digite a senha do sistema que foi digitada anteriormente e clique em OK.
- 5. Selecione Setup Password (senha de configuração), digite a senha do sistema e pressione <Enter> ou <Tab>. Será exibida uma mensagem solicitando que você digite novamente a senha de configuração.
- 6. Digite a senha de configuração que foi digitada anteriormente e clique em OK.
- 7. Pressione <Esc> e será exibida uma mensagem solicitando-o a salvar as alterações.
- 8. Pressione <Y> para salvar as alterações. O computador reinicializa.

#### <span id="page-43-0"></span>Como excluir ou alterar uma senha do sistema e/ou de configuração existente

Certifique-se de que o Password Status (Status da senha) é Unlocked (desbloqueada) (na configuração do sistema) antes de tentar excluir ou alterar a senha do sistema e/ou de configuração existente. Não é possível excluir ou alterar uma senha do sistema ou de configuração existente, se o Password Status (Status da senha) é Locked (bloqueada).

Para entrar na configuração do sistema, pressione <F2> imediatamente após uma ativação ou reinicialização.

1. Na tela System BIOS (BIOS do sistema) ou System Setup (Configuração do sistema), selecione System Security (Segurança do sistema) e pressione <Enter>.

A tela System Security (Segurança do sistema) é exibida.

- 2. Na tela System Security (Segurança do sistema), verifique se o Password Status (Status da senha) é Unlocked (desbloqueada).
- 3. Selecione System Password (Senha do sistema), altere ou exclua a senha do sistema existente e pressione <Enter> ou <Tab>.
- 4. Selecione Setup Password (Senha de configuração), altere ou exclua a senha de configuração existente e pressione <Enter> ou <Tab>.

**NOTA:** Se você alterar a senha do sistema e/ou a senha de configuração, redigite a nova senha quando solicitado. Se você excluir a senha do sistema e/ou a senha de configuração, confirme a exclusão quando solicitado.

- 5. Pressione <Esc> e será exibida uma mensagem solicitando-o a salvar as alterações.
- 6. Pressione <Y> para salvar as alterações e saia da configuração do sistema. O computador reinicializa.

## <span id="page-44-0"></span>Diagnóstico

Se você tiver qualquer problema com o computador, execute o diagnóstico ePSA antes de entrar em contato com a Dell para obter assistência técnica. O objetivo de executar o diagnóstico é testar o hardware do computador sem a exigência de equipamento adicional ou risco da perda de dados. Se você mesmo não for capaz de resolver o problema, o pessoal de serviço e suporte pode usar os resultados do diagnóstico para ajudá-lo a resolver o problema.

#### Diagnóstico da avaliação avançada de pré-inicialização do sistema (ePSA)

O diagnóstico ePSA (conhecido também como dianóstico do sistema) executa uma verificação completa de seu hardware. O ePSA está incorporado no BIOS e é executado internamento pelo BIOS. O sistema de diagnóstico incorporado fornece um conjunto de opções para dispositivos ou grupos de dispositivos em particular que permite:

- Executar testes automaticamente ou em um modo interativo
- Repetir testes
- Exibir ou salvar os resultados dos testes
- Executar testes abrangentes de forma a introduzir opções de testes adicionais para fornecer informações suplementares sobre o(s) dispositivo(s) com falha
- Exibir mensagens de status que informam se os testes foram concluídos com êxito
- Exibir mensagens de erro que informam dos problemas encontrados durante a realização dos testes

CUIDADO: Use o diagnóstico do sistema para realizar testes somente em seu computador. O uso deste programa em outros computadores pode gerar resultados ou mensagens de erro inválidos.

**NOTA:** Alguns testes para dispositivos específicos exigem interação com o usuário. Certifique-se sempre de estar presente no terminal do computador quando os testes de diagnóstico são executados.

- 1. Ligue o computador.
- 2. Na inicialização do computador, pressione a tecla <F12> assim que o logotipo da Dell for exibido.
- 3. Na tela do boot menu (menu de inicialização), selecione a opção Diagnostics (Diagnóstico).

A janela da Enhanced Pre-boot System Assessment (Avaliação avançada de pré-inicialização do sistema) é exibida, listando todos os dispositivos detectados no computador. O diagnóstico inicia a execução dos testes em todos os dispositivos detectados.

- 4. Se quiser executar um teste de diagnóstico em um dispositivo específico, pressione <Esc> e clique em Yes (Sim) para interromper o teste de diagnóstico.
- 5. Selecione o dispositivo no painel à esquerda e clique em Run Tests (Executar testes).
- 6. Se houver qualquer problema, códigos de erro serão exibidos.

Anote o código de erro e entre em contato com a Dell.

### <span id="page-45-0"></span>Luzes de status do dispositivo

#### Tabela 6. Luzes de status do dispositivo

![](_page_45_Picture_151.jpeg)

### Luzes de status da bateria

Se o computador estiver conectado a uma tomada elétrica, a luz de status da bateria se comportará da seguinte maneira:

![](_page_45_Picture_152.jpeg)

### Códigos de bipe de diagnóstico

A tabela a seguir mostra os códigos de bipe possíveis que podem ser emitidos pelo computador quando esse não consegue completar um auto-teste de ligação.

#### Tabela 7. Códigos de bipe de diagnóstico

![](_page_45_Picture_153.jpeg)

• instalar aquela memória se o problema persistir

![](_page_46_Picture_149.jpeg)

## <span id="page-48-0"></span>Especificações

NOTA: As ofertas podem variar de acordo com a região. Para obter mais informações sobre a configuração do

computador, clique em Iniciar († 1600) (for e Iniciar) → Ajuda e suporte e selecione a opção para exibir informações sobre o seu computador.

#### Tabela 8. Informações do sistema

![](_page_48_Picture_144.jpeg)

#### Tabela 9. Processador

![](_page_48_Picture_145.jpeg)

#### Tabela 10. Memória

![](_page_48_Picture_146.jpeg)

#### Tabela 11. Áudio

![](_page_48_Picture_147.jpeg)

Controlador:

![](_page_49_Picture_149.jpeg)

#### Tabela 12. Vídeo

![](_page_49_Picture_150.jpeg)

![](_page_49_Picture_151.jpeg)

#### Tabela 14. Comunicação

![](_page_50_Picture_207.jpeg)

#### Tabela 15. Portas e conectores

![](_page_50_Picture_208.jpeg)

NOTA: O conector USB 3.0 energizado suporta também a depuração de kernel da Microsoft (Microsoft Kernel Debugging). As portas estão identificadas na documentação fornecida com o computador.

Leitor de cartão de mídia entrante de um do tipo 8-em-1

#### Tabela 16. Tela

![](_page_50_Picture_209.jpeg)

![](_page_51_Picture_193.jpeg)

#### Tabela 17. Teclado

![](_page_51_Picture_194.jpeg)

#### Tabela 18. Touch pad

![](_page_51_Picture_195.jpeg)

#### Tabela 19. Bateria

![](_page_51_Picture_196.jpeg)

![](_page_52_Picture_168.jpeg)

#### Tabela 20. Adaptador CA

![](_page_52_Picture_169.jpeg)

#### Recurso Descrição

Fora de operação  $-40$  °C a  $70$  °C ( $-40$  °F a  $158$  °F)

#### Tabela 21. Características físicas

![](_page_53_Picture_169.jpeg)

#### Tabela 22. Requisitos ambientais

![](_page_53_Picture_170.jpeg)

6

## <span id="page-54-0"></span>Como entrar em contato com a Dell

![](_page_54_Picture_2.jpeg)

NOTA: Se não tiver uma conexão Internet ativa, você pode encontrar as informações de contato na sua fatura, nota de expedição, nota de compra ou no catálogo de produtos Dell.

A Dell fornece várias opções de suporte e serviço on-line ou através de telefone. A disponibilidade varia de acordo com o país e produto e alguns serviços podem não estar disponíveis na sua área. Para entrar em contacto com a Dell para tratar de assuntos de vendas, suporte técnico ou serviço de atendimento ao cliente:

- 1. Visite o site support.dell.com.
- 2. Selecione a categoria de suporte.
- 3. Se você não for um cliente residente nos EUA, selecione o seu código de país na parte inferior da página support.dell.com ou selecione Tudo para visualizar mais opções.
- 4. Selecione o serviço ou link de suporte adequado, com base em sua necessidade.